© Составление: Выграненко М. А., [vygranenko@mail.ru](mailto:vygranenko@mail.ru)

Текстовый редактор OpenOffice.org Writer

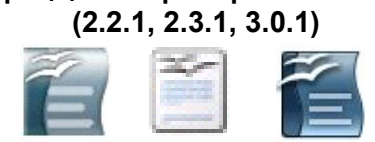

## **Задание № 8 Машинный перевод текста**

 Для машинного перевода текста существуют специальные программы-переводчики, например, PROMT, LINGVO, СОКРАТ и т.д. В коплекте Линукс Мастер есть русскоанглийский и англо-русский словарь-переводчик KSocrat Dictionary (*Меню KDE | Прочие | Служебные*), но он предназначен только для перевода отдельных слов. Для перевода текста удобно использовать специальный сервис сервера Google: [http://translate.google.com](http://translate.google.com/)

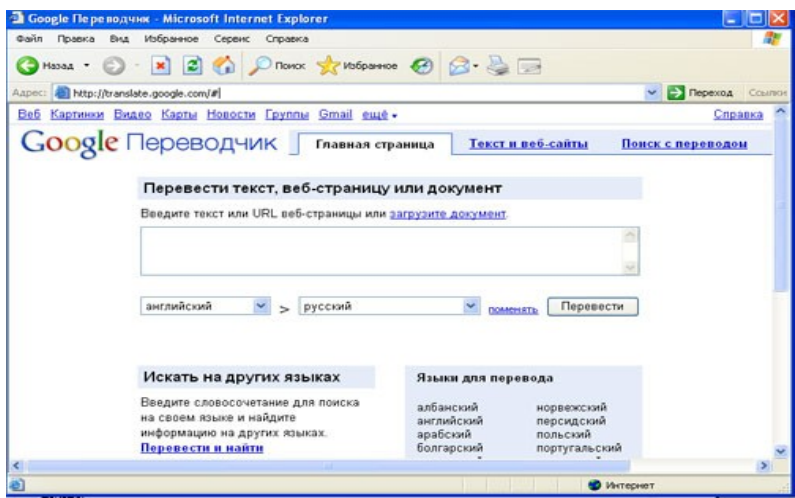

- 1. Зайдите по ссылке на Google Переводчик:
- 2. Откройте в другом окне текстовый документ, предназначенный для перевода.
- 3. Скопируйте в буфер обмена весь текст или его фрагмент.
- 4. Вставьте содержимое буфера обмена в окно переводчика.
- 5. Выберите в раскрывающихся списках с какого на какой язык требуется произвести перевод:

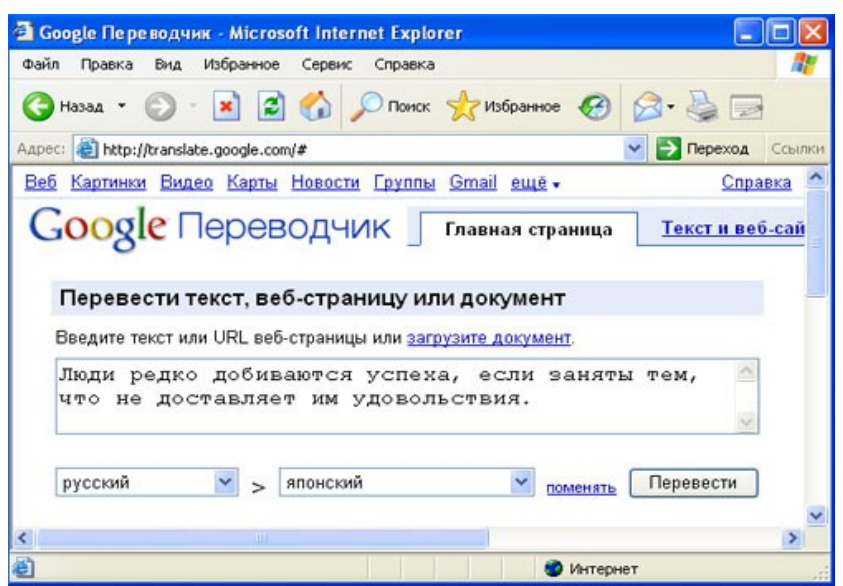

6. Нажмите кнопку «Перевести».

## 7. Получите результат:

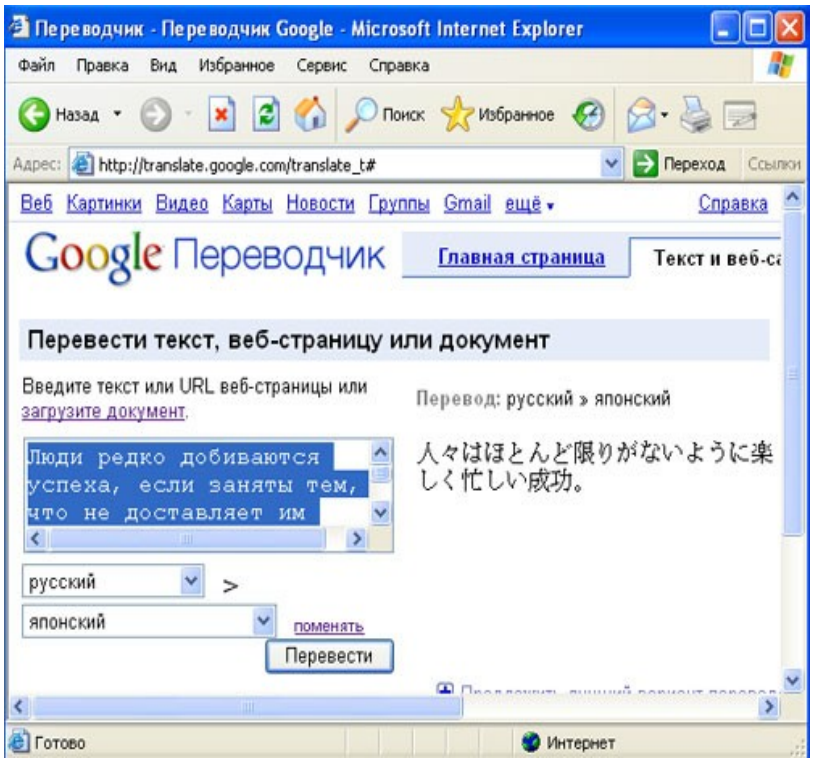

- 8. Полученный результат скопируйте в буфер обмена .
- 9. Откройте окно текстового редактора OpenOffice.org Writer, создайте новый документ и вставьте в него перевод из буфера обмена.
- 10. Вернитесь в окно Google Переводчик и сделайте перевод на другой язык того же текста.
- 11. Сохраните новый перевод в своём документе.
- 12. Сохраните документ с переводами в своей рабочей папке.
- 13. Текст в окно переводчика можно вводить с помощью клавиатуры или загружать целиком документ, нажав на соответствующую ссылку и воспользовавшись кнопкой «Обзор»:

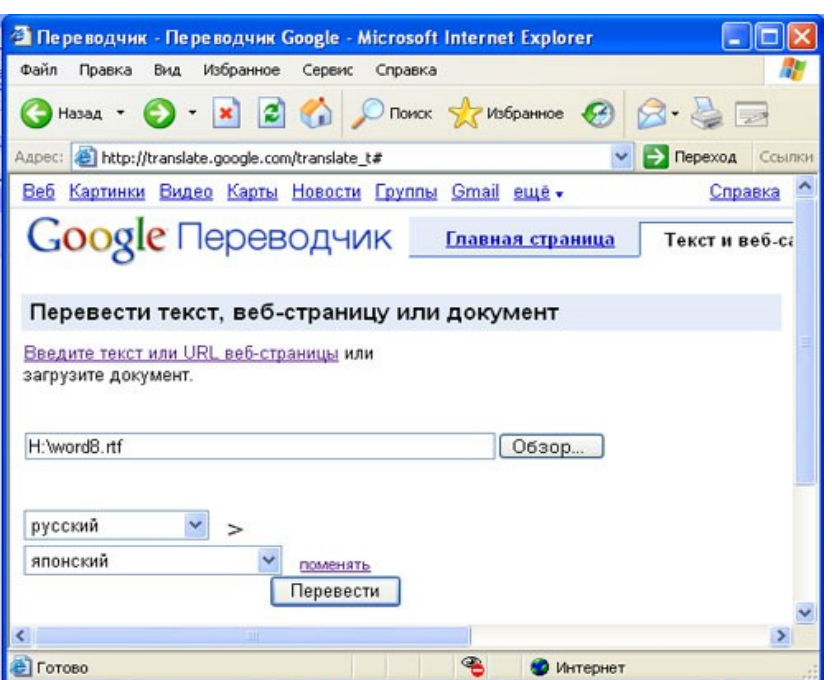